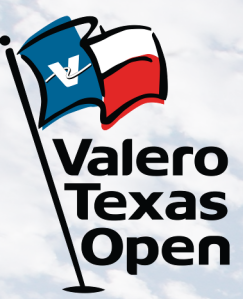

# **2022 ACCOUNT MANAGER GUIDE**

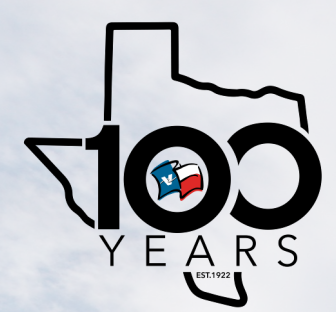

#### **Account Manager on Computer or Mobile Device**

- To begin, visit: am.ticketmaster.com/ValeroTexasOpen
- Select the "Manage Tickets" button on the left side of your screen and log in to view your ticket inventory

\*On your mobile device select the side bar at the top left corner of the page, then select "Manage Tickets"

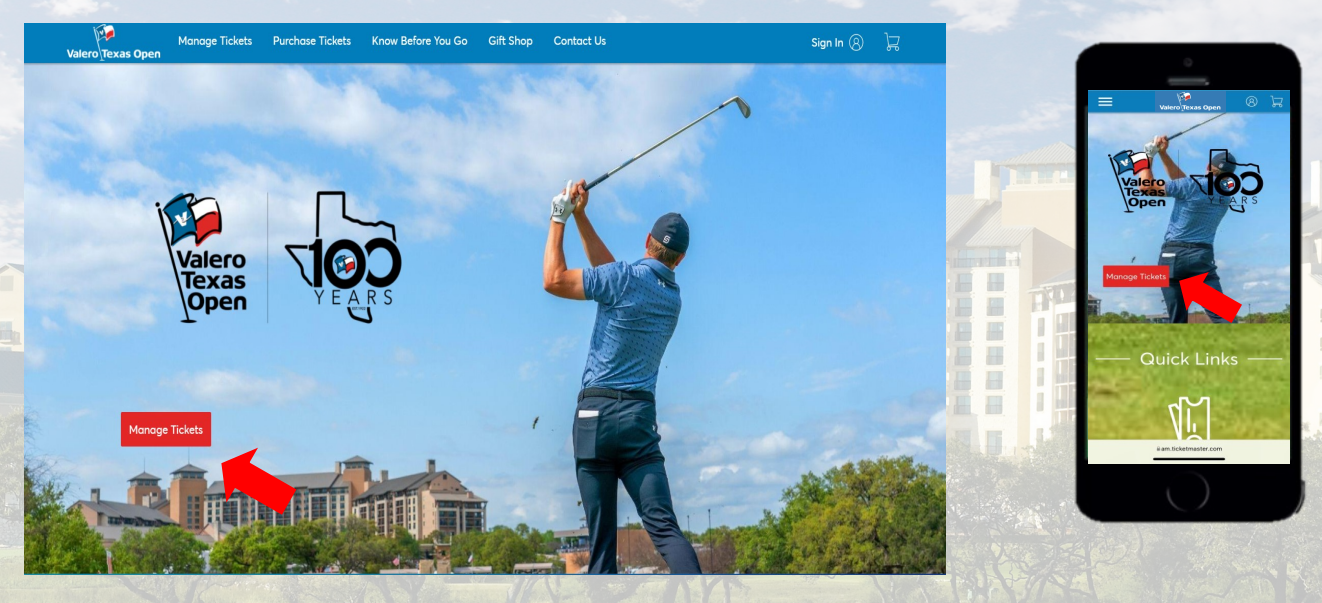

• From here you have the ability to transfer tickets and parking within the individual days/events, or you can bulk transfer tickets across multiple days

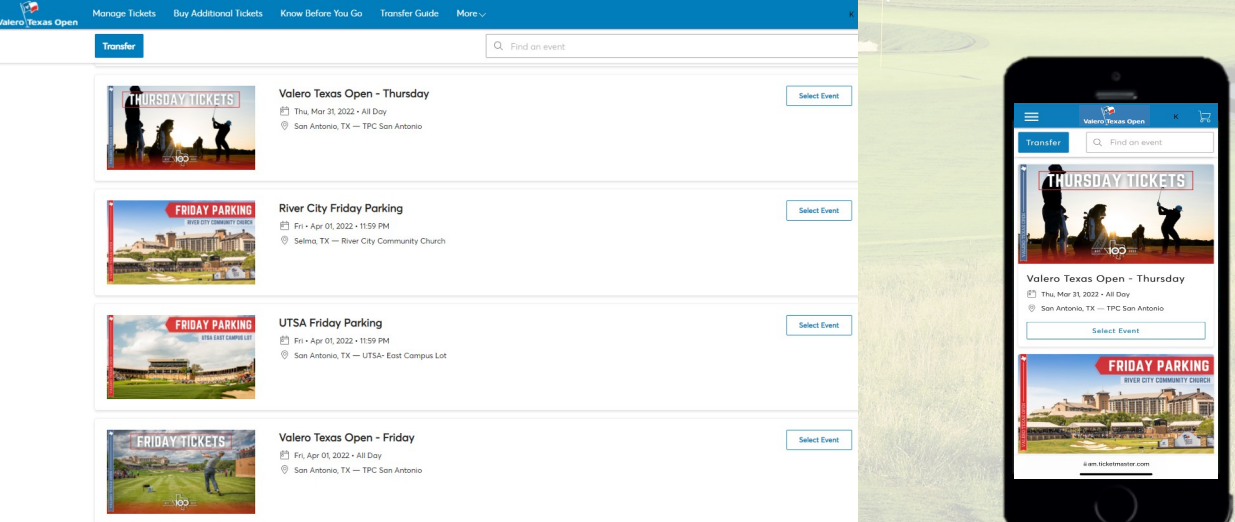

#### **Individual Day Transfers**

- To transfer tickets/parking for an individual day, click on the day you would like to transfer from
- Once on the individual day's page, select "Transfer"

\*On your mobile device select the three dots to the right of "My Tickets", then select "Transfer"

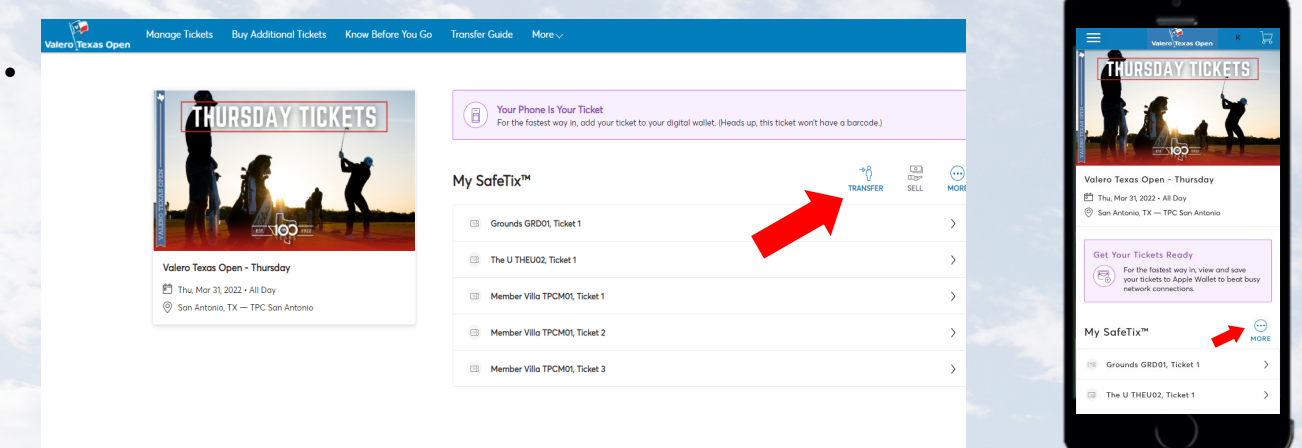

• Select the box(s) corresponding to the ticket numbers you would like to transfer, then select "Transfer"

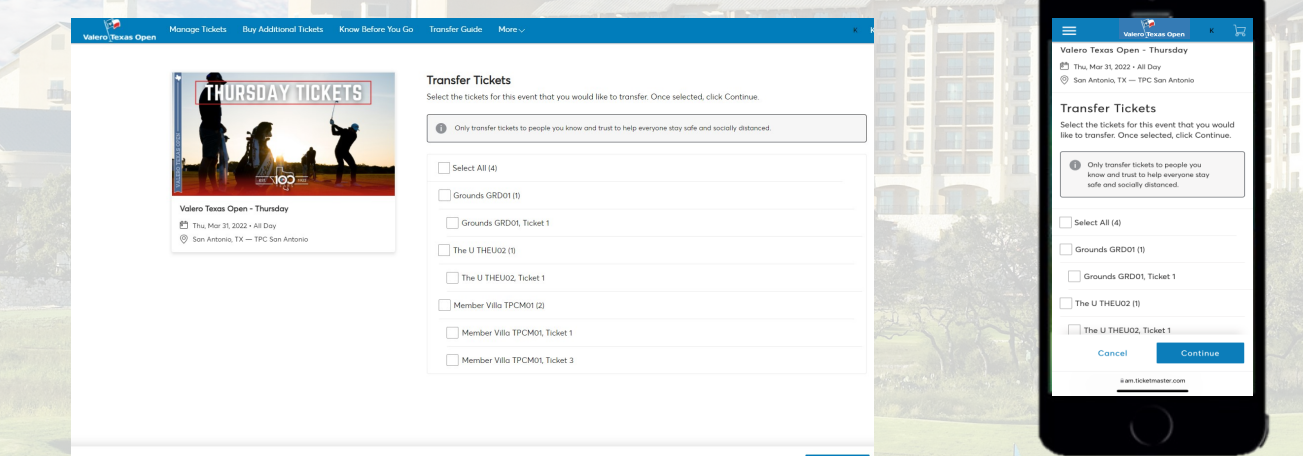

• Enter the recipient's First Name, Last Name, and Email Address and select "Transfer"

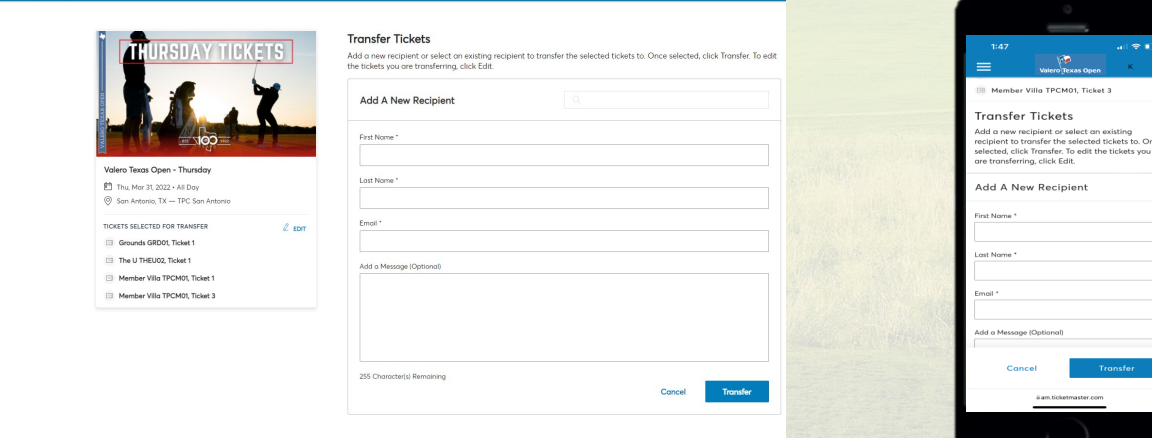

## **Bulk Management Transfers**

- To bulk transfer tickets, select the "Transfer" button on the Manage Tickets page
- Select "Select All" to bulk transfer tickets across all available events, or select the individual days you wish to transfer, and click "Next"

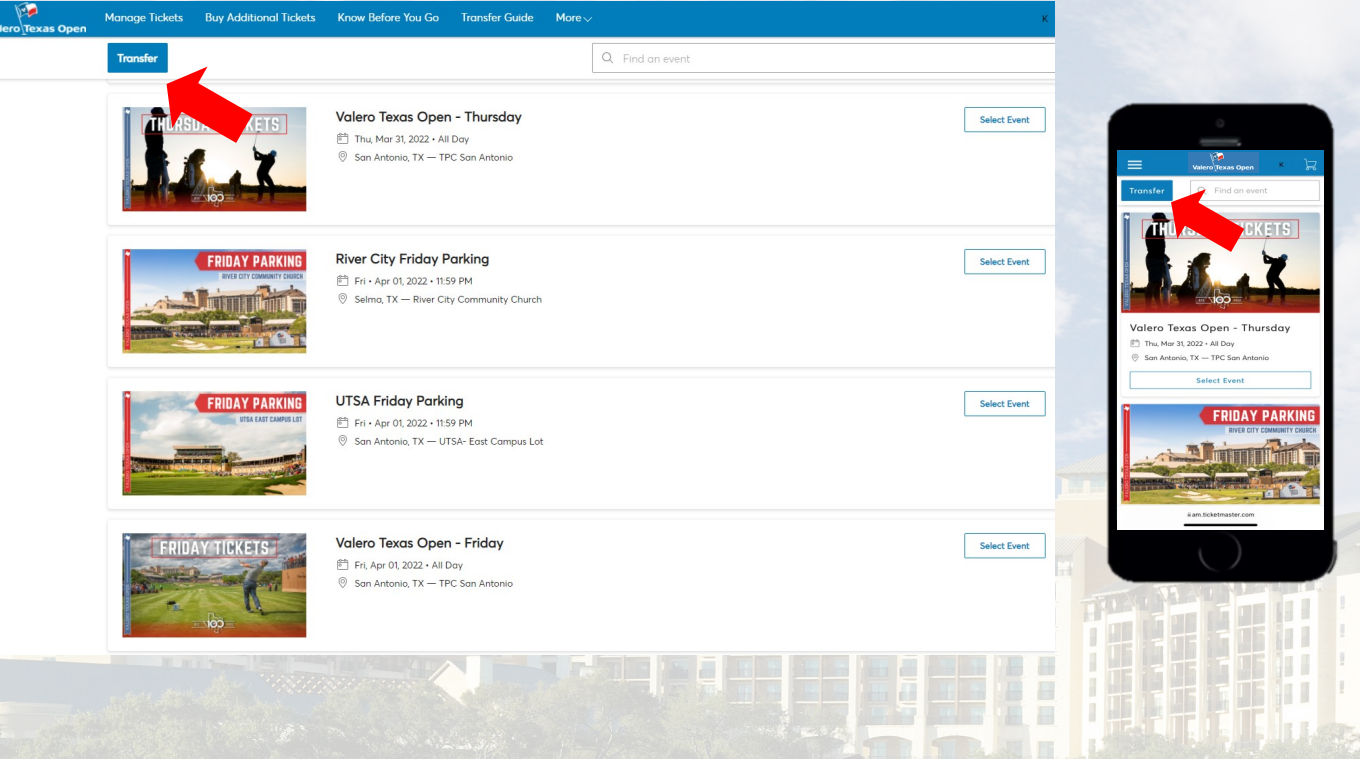

• In the first pop up asking to transfer same seats across events, select "No"

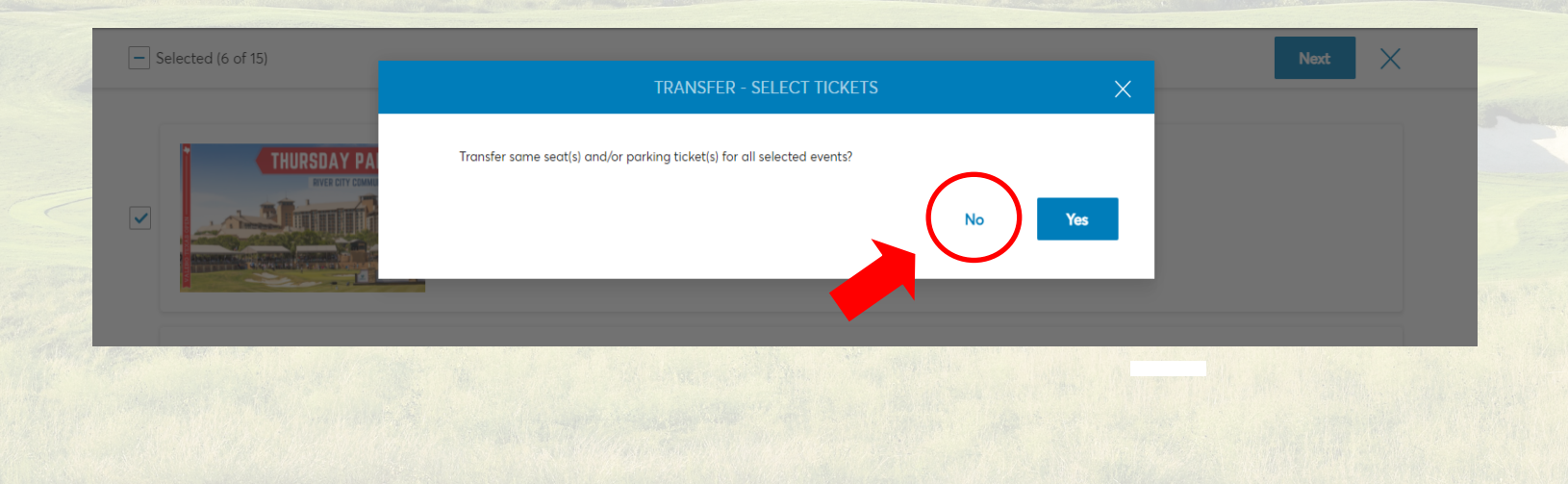

### **Bulk Management Transfers**

• In the next pop up choose "Select All", or within each event select the boxes next to the tickets you wish to transfer, then click "Next"

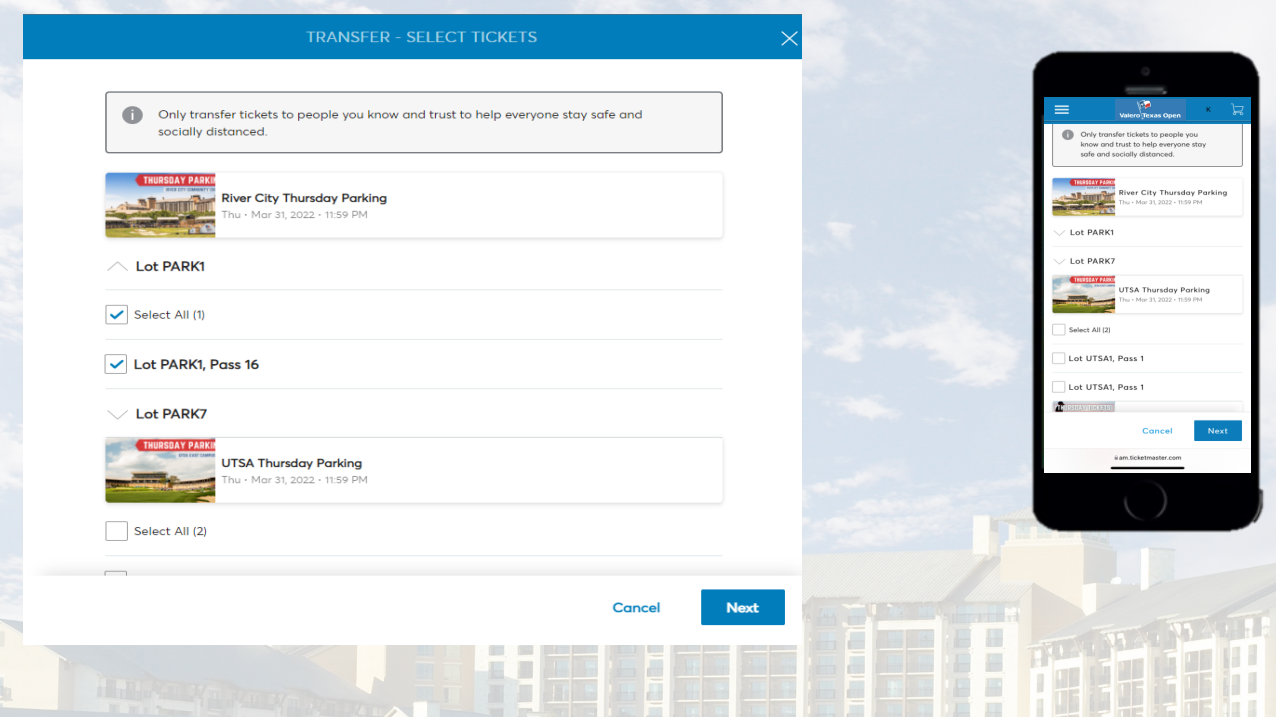

 $(\widehat{\mathbf{x}})$ 

dd A New Recipient

id a Message (Opti

• Enter the recipient's First Name, Last Name, and Email Address then select "Transfer"

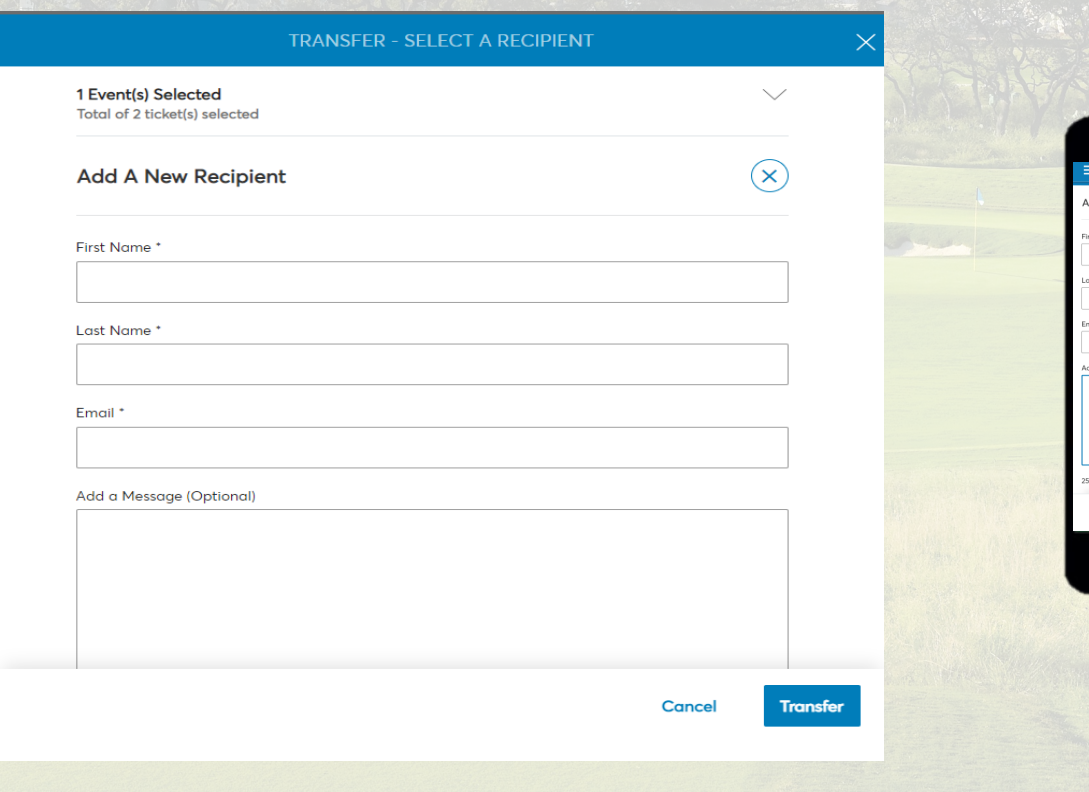